## INTRODUÇÃO À ESTATÍSTICA!— ESTUDO DAS NOTAS DE UMA D IS CIPLINA

**Autor: Sabrina Pereira TI-NspireTM** 

# Questão Problema

#### **Considere os seguintes resultados de um Teste de Matemática :**

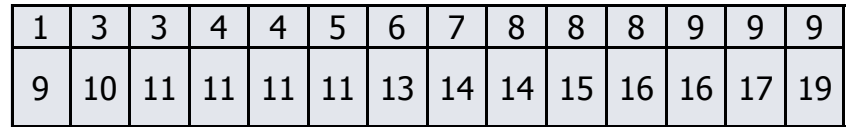

A) Calcule a média e o desvio padrão dos dados.

B) Represente graficamente os dados na forma de um histograma considerando as seguintes classes:

[1,3[, [3,5[, [5,7[, [7,9[, [9,11[, [11,13[, [13,15[, [15,17[, [17,19[, [19,21[ .

C) Por análise do histograma indique a classe modal relativa ao conjunto de dados.

D) Construa o diagrama de extremos e quartis relativo ao conjunto de dados, indicando a amplitude interquartis e a mediana e conclua quanta ao tipo de enviesamento dos dados fornecidos.

## INTRODUÇÃO À ESTATÍSTICA!—ESTUDO DAS NOTAS DE UMA **DISCIPLINA**

**Autor: Sabrina Pereira TI-NspireTM** 

# Proposta de resolução

- **A) Calcule a média e o desvio padrão dos dados.**
- $\Rightarrow$  Para determinar a média e o desvio padrão da amostra, comecemos por introduzir os dados numa tabela na página de listas e folhas de cálculo. Para tal, abra um novo documento, selecionando a opção **1:Novo** no ecrã inicial do seu TI-Nspire. Adicione uma página de **Listas e folhas de cálculo**.
- Na célula com a letra A introduza "notas " e de seguida e a partir da célula **A1** introduza cada um dos valores fornecidos anteriormente. De seguida transite para a célula **B1** e faça **4:**Estatística, **1:**Cálculos estatísticos, **1:**Estatísticas de uma variável.

Será solicitado o número de listas, que será "1" e faça "ok". Surge então uma janela, com **Lista X1** onde deverá retirar a lista lá colocada e inserir "notas" mantendo todo o resto da informação e faça "**OK**".

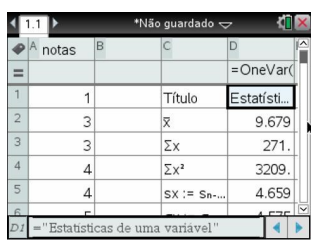

 $\Rightarrow$  Nas listas C e D surgirão algumas informações, entre as quais a média **"x"** de valor **9,68** (aproximadamente) na célula **D2** e o desvio padrão "**σ**"de valor **4,58** na célula **D6**.

#### **B) Represente graficamente os dados na forma de um histograma considerando as seguintes classes:**

[1,3[, [3,5[, [5,7[, [7,9[, [9,11[, [11,13[, [13,15[, [15,17[, [17,19[.

- Para reproduzirmos um histograma dos valores apresentados, abra uma página de **Da**dos e Estatística fazendo, et dos - . De imediato surgirão dados desordenados no ecrã.
- No local correspondente ao eixo dos **xxs** surgirá a informação "Clicar para adicionar variável", clique sobre essa região e adicione a variável **notas**. De seguida faça seguido de **1:**Tipo de gráfico, **3:**Histograma.

O Histograma obtido não obedece às classes pretendidas, assim sendo, para alterá-las para o pretendido faremos:

- $0<sub>1</sub>$ 0 2 4 6 8 10 12 14 16 18 20<br>
notas
- **2:** Propriedades do gráfico, **2:**Propriedades do Histograma,**2:** Definições das barras, **1:** Largura da barra igual. Defina a largura da barra como "**2**"e o alinhamento como "**1**".

**O Histograma pretendido é então obtido.**

### INTRODUÇÃO À ESTATÍSTICA!—ESTUDO DAS NOTAS DE UMA D I S C I P L I N A

#### **Autor: Sabrina Pereira TI-NspireTM**

#### **C) Por análise do histograma indique a classe modal relativa ao conjunto de dados.**

 $\Rightarrow$  Por análise do histograma obtido, concluímos que a classe modal corresponde aos **[9,11[** valores (classe com maior frequência).

**D) Construa o diagrama de extremos e quartis relativo ao conjunto de dados, indicando a amplitude interquartis e a mediana e conclua quanta ao tipo de enviesamento dos dados fornecidos.**

- $\Rightarrow$  Para reproduzirmos um diagrama de extremos e quartis dos valores apresentados, precisamos abrir uma página de **Dados e Estatística** fazendo, cu dos . De imediato surgirão dados desordenados no ecrã.
- No local correspondente ao eixo dos xxs surgirá a informação "Clicar para adicionar variável", clique sobre essa região e adicione a variável **notas**. De seguida faça seguido de **1:**Tipo de gráfico e **2:** Diagrama de extremos e quartis.

De imediato surge o diagrama de extremos e quartis relativo ao nosso conjunto de dados.

 $\Rightarrow$  Ao passar com o cursor sobre o 1° Quartil surge o valor do mesmo, "**6,5**" , ao passar sobre o 2º Quartil (**mediana**) surge o valor "**9,33**"e ao passar sobre o terceiro Quartil surge também o valor "**13,5**". Podemos então que a amplitude interquartis será de :

#### **Amplitude interquartis**=3ºQuartil-1ºQuartil= 13,5-6,5=**7**

 $\Rightarrow$  Quanto ao tipo de enviesamento da amostra, verificamos claramente pelo diagrama que a amostra apresenta um **enviesamento à direita**.

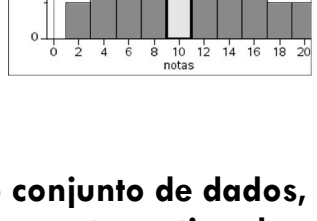

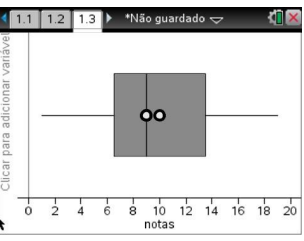

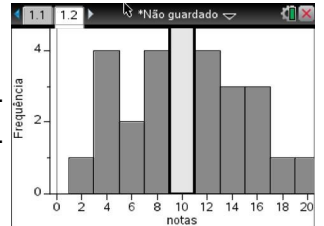